## Receiving e-Transfers

When you receive an e-Transfer , you will get a text, email, or both notifying you that you have an e-Transfer to accept.

- Click on the link provided.
- **•** Under Select Your Financial Institution, scroll down to Select Province or Territory.
- Choose Saskatchewan and then choose

Landis Credit Union Limited.

- **•** Click *Deposit.*
- Sign in to your online banking.
- Answer the Security Question.
- Click Accept Transfer.
- Choose the account you would like to deposit into.
- Click Confirm.

## FAQs

1. How much does it cost to send an

e-Transfer? \$2.00

2. How much does it cost to receive

an e-Transfer? Free

3. How much can I send?

Between \$1.00 and \$3,000.00

4. How long does it take for the recipient to receive the money? Typically 30 minutes, but can take up to 2 hours

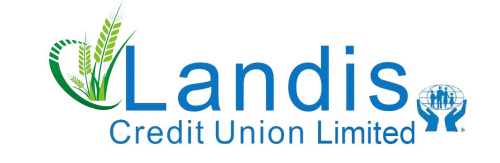

PO Box 220 300 Main St Landis SK S0K 2K0 Phone: 306-658-2152 Fax: 306-658-2153 E-mail: general.inquiries@landis.cu.sk.ca

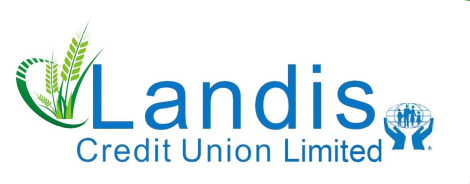

Serving Members Since 1948

# e-Transfer Guide

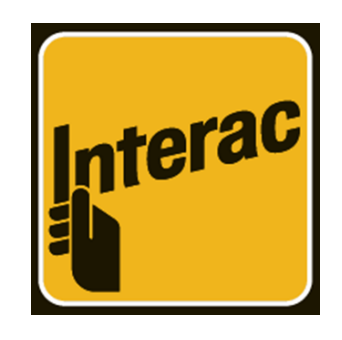

## Sending e-Transfers

Before sending the transfer you will need to know a few things:

- Who are you sending money to and what is their email or cell phone number?
- What security question will you use?

To get started login to online banking. On the Computer:

Click on *Transfers*, then *Send Interac e-Transfer*.

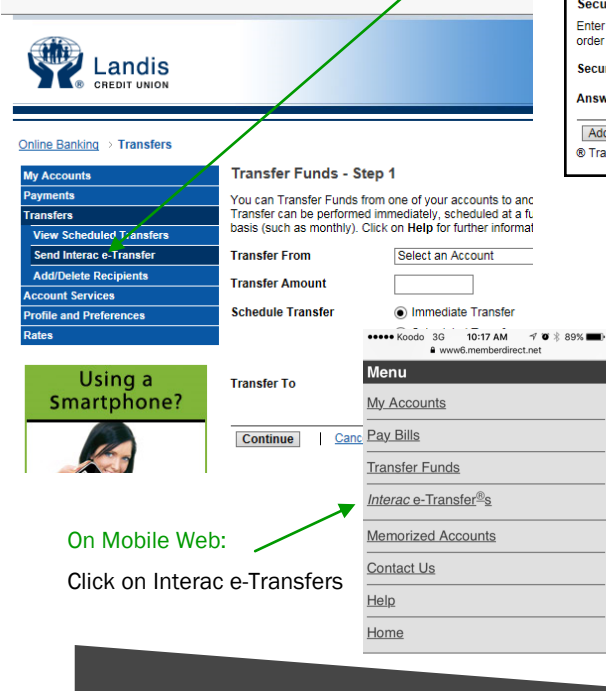

#### Setting-up Profile

When you send/receive an e-Transfer for the first time, you will be prompted to set up your profile. This will include your name, email, cell phone number, and your notification preference.

#### Adding Recipients

Add

**Name Fmail** 

**Mobile** 

Prefer

Send

Secur Enter:

order

Secur

**Answ** Add

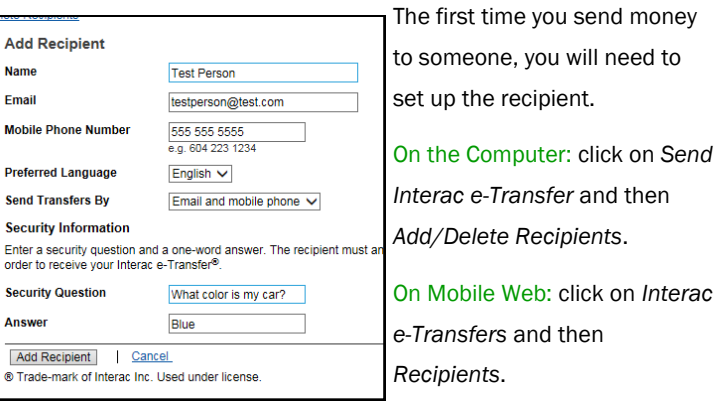

You then fill in the information for the recipient. The security question will be sent along with the e-Transfer and the recipient will need to provide the correct answer before accepting the money.

#### Sending an e-Transfer

Once you have your profile and recipient set up, you are

ready to send the iend Interac e-Transfer<sup>®</sup> dit Recipients | Edit Sender Profile | View: Pending | History transfer. Test Person (306) 555-5555, testperson@test.com **ransfer To Add New Recipient** On the Computer: click end By Email and mobile phone V ransfer From Plan 24 201 [Balance: \$4,716.62] on *Send Interac e-*100.00 *Transfer* and then fill in ssag Sample Do not put the answer to your security question in your message Send Transfer | Cancel

® Trade-mark of Interac Inc. Used under licens

the information. When ready, click *Send Transfer.*

On Mobile Web: click on *Interac e-Transfers* and then *Send Money*. The site will walk you through choosing a recipient, sending account, and amount. When done click *Send Transfer.*

#### View Pending e-Transfers

To see e-Transfers that you have sent, but have not yet been accepted, click on *Pending.* (If you are using Mobile Web click on *Pending e-Transfers.)* From this screen you can also cancel or resend an e-Transfer.

Landis Credit Union Interac e-Transfer® lenu) end Money » Recipients » **Pending Transfers »** Edit Sender Profile » Go to My Accounts Go to Menu ogout

### View e-Transfer History

To see e-Transfers that you have previously sent, click on *History*. This function is not available on Mobile Web.

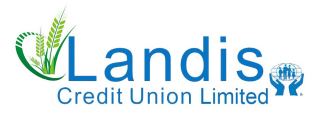

Phone: 306-658-2152 Fax: 306-658-2153 E-mail: general.inquiries@landis.cu.sk.ca